## **TUTORIAL AYUDAS DE LIBROS 2013/2014**

**1-** Entrar en la página web de la Junta: [www.educa.jcyl.es](http://www.educa.jcyl.es/) y hacer clic en el enlace señalado en la imagen [\(Ayudas para la adquisición de libros de texto\)](http://www.educa.jcyl.es/es/becas-alumnado/ayudas-adquisicion-libros-texto-2013-2014).

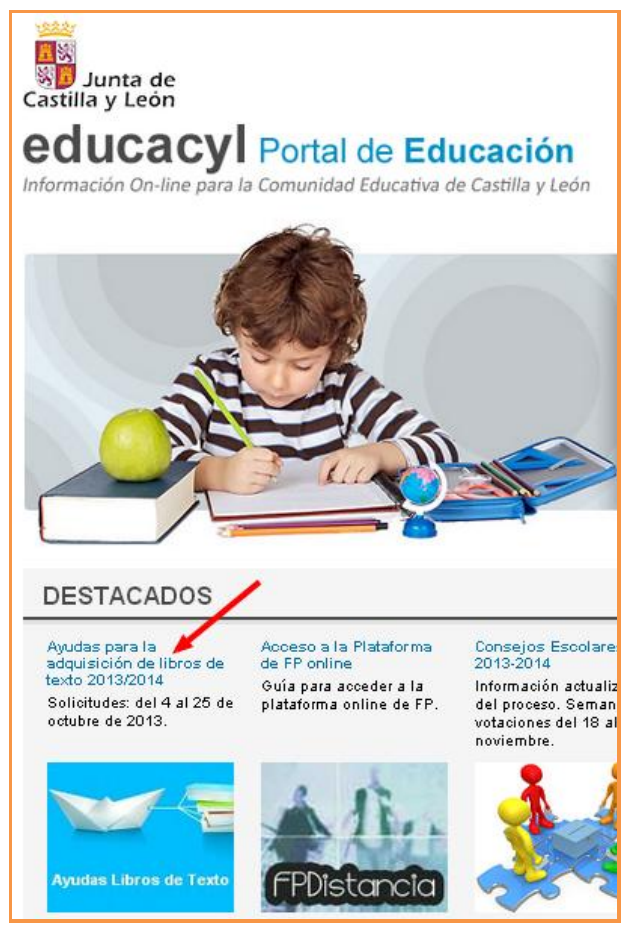

**2-** En la página que se abre aparece un resumen de la convocatoria. Desplazarse hasta la parte de abajo, y hacer clic donde indica la flecha.

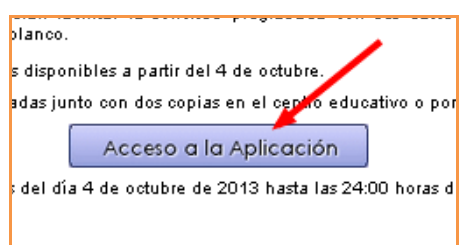

**3-** En la siguiente página pinchar con el ratón sobre la palabra **Entrar**.

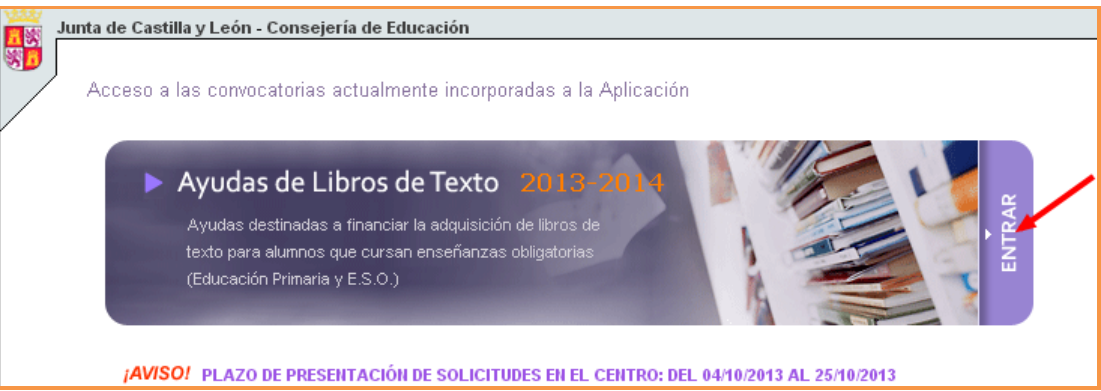

**4-** En la página que se nos abrirá nos desplazamos hasta la parte inferior, donde pone Acceso, y escribimos el NIF del padre, madre o tutor/a del alumno. Por último hacemos clic en Aceptar.

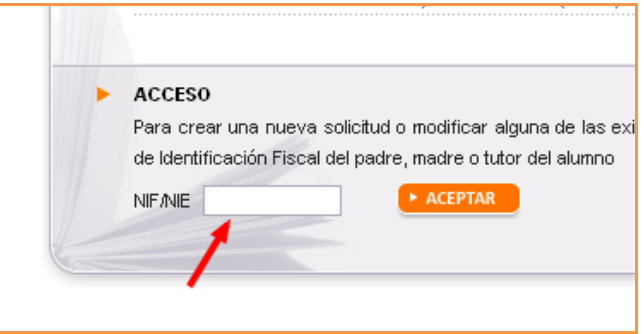

**5-** Si el curso pasado esa unidad familiar solicitó Ayuda de libros, le aparecerá una pantalla similar a la de la siguiente imagen

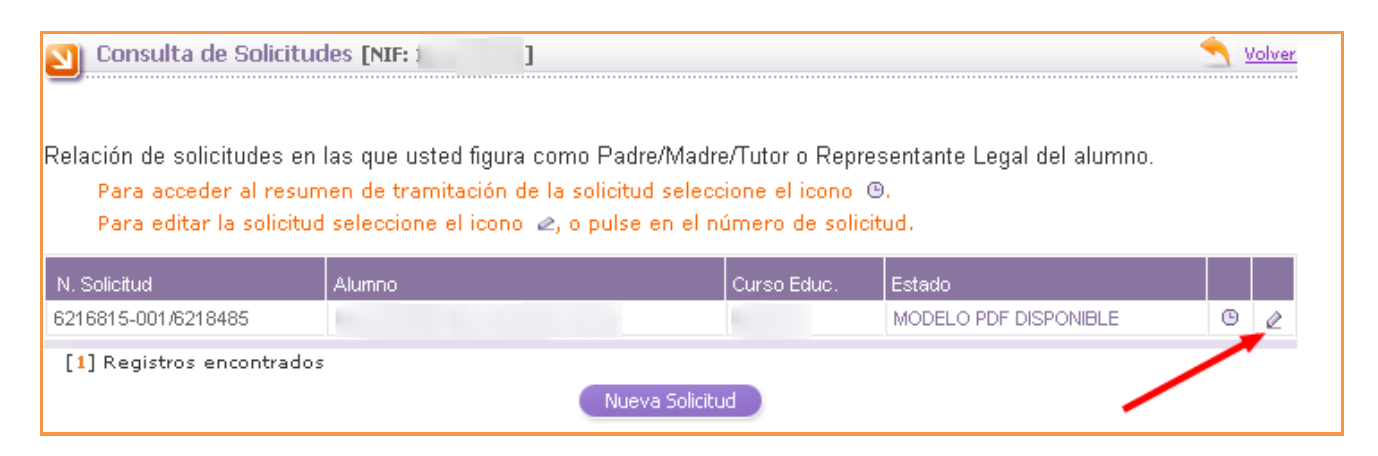

En la tabla aparece el alumno/a para el que se solicitó la Ayuda el curso pasado. Hacemos clic sobre el número de solicitud o sobre el lápiz que aparece a la derecha

**Nota: si es la primera vez que va a solicitar la Ayuda de Libros le aparecerá otra pantalla distinta**. Si es su caso, por favor, haga **[clic aquí](#page-3-0)** o **pase al punto número 9 de este Tutorial**.

- **6-** En la nueva pantalla tendrá que escribir en las casillas correspondientes dos datos:
	- **a.** Los diez últimos dígitos de la cuenta en la que solicitó que le ingresaran la Ayuda el curso pasado.
	- **b.** La fecha de nacimiento del niño/a en el formato DD/MM/AAAA.
	- **c.** Hacer clic en Aceptar.

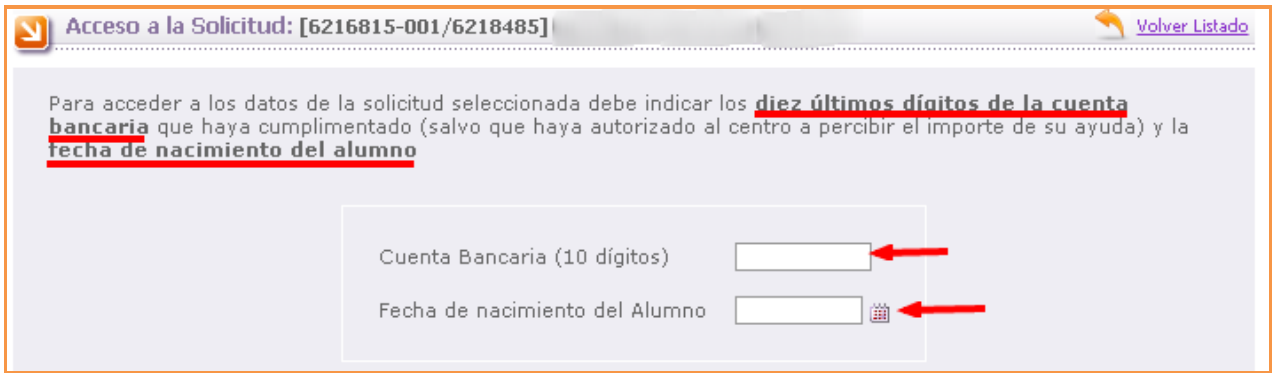

<span id="page-2-0"></span>**7-** Por fin llegamos a la pantalla donde están recogidos los datos. En ella hay 4 pestañas:

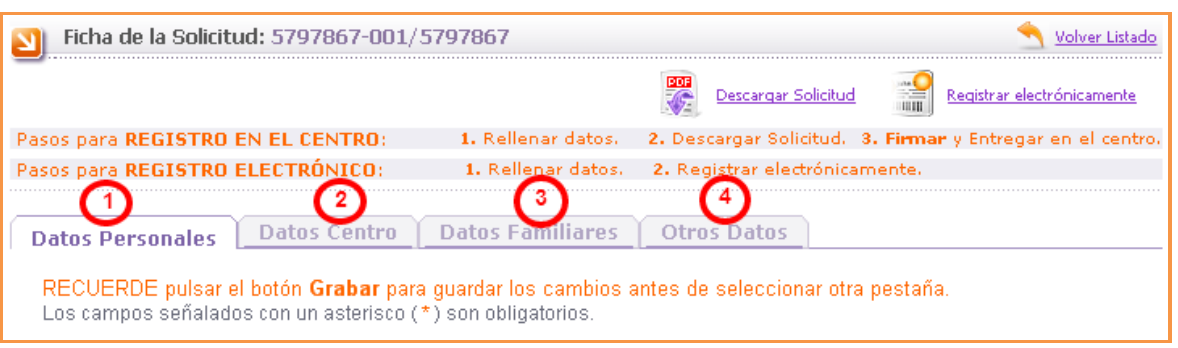

- a) **Datos personales**. En ella están reflejados los datos personales del solicitante, del alumno/a, domicilio familiar, teléfonos y cuenta donde se desea percibir la ayuda (también está la posibilidad de marcar la casilla para que la perciba el Centro). Si realizamos cualquier cambio hay que pulsar sobre GRABAR (muy importante). Si todos los datos están correctos no es necesario pulsar ese botón. Pasamos a la siguiente pestaña.
- b) **Datos Centro**. Como es lógico en esta aparecen los datos relativos al Centro Escolar. Al igual que en la anterior, si se cambia algún dato, no olvidar pulsar sobre GRABAR. Hacemos clic sobre la siguiente pestaña.
- c) **Datos familiares**. En ella aparecen los datos del resto de los miembros de la unidad familiar. Si faltara algún miembro o hubiera que incorporar alguno que no estuviera, es necesario pulsar sobre "Añadir nuevo miembro a la Unidad Familiar" y rellenar los datos que se nos piden. Recordar pulsar sobre GRABAR en caso de haber hecho algún cambio.

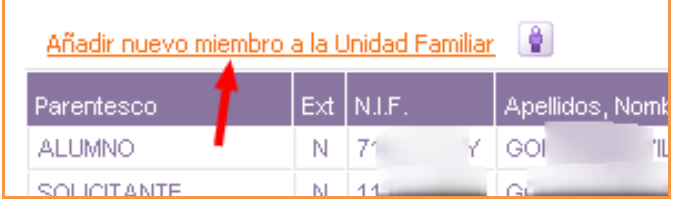

- d) La cuarta pestaña sólo hay que pulsar sobre ella si el **alumno/a está acogido o tutelado**.
- **8-** El último paso es pulsar sobre "Descargar Solicitud". Se nos descargarán tres hojas iguales que deberemos imprimir.

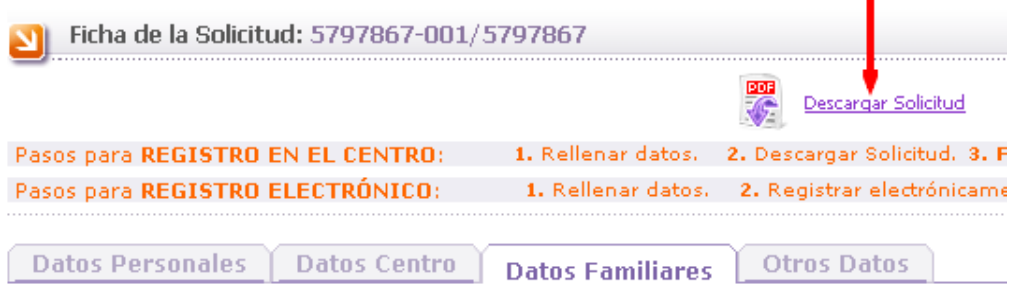

Una vez impresas sólo hay que **llevarlas al Centro Escolar**. Es necesario que **firmen** las tres todos los miembros de la unidad familiar de más de 18 años.

<span id="page-3-0"></span>**9- (Viene del punto 5)** Si el curso pasado no solicitó Ayuda o es la primera vez que va a solicitarla, le aparecerá esta pantalla en la que sólo tiene que pulsar sobre **Nueva Solicitud**:

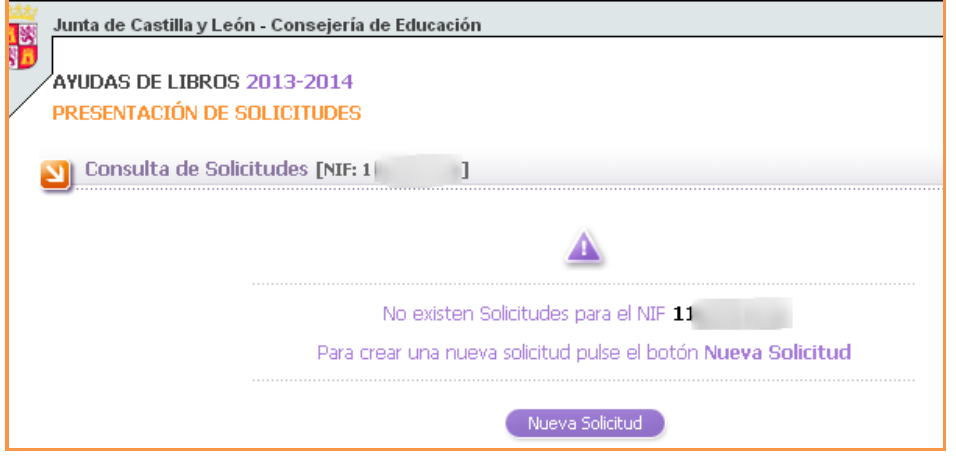

- **10-** Aparecerá una ventana para rellenar los **Datos Personales** (del solicitante, del alumno, domicilio familiar, teléfono, e-mail y nº cuenta bancaria o la opción de que la cobre el Centro). Una vez rellenados los datos **pulsar sobre el botón GRABAR** que está en la parte inferior de la página.
- **11-** A partir de aquí **vuelva al Paso 7** de este tutorial **(o haga clic [aquí\)](#page-2-0)**, donde se explica la **pestaña 2 (Datos Centro)**, porque ya el proceso es igual al descrito, salvo que hay que ir rellenando los datos en las distintas pestañas, en vez de ir simplemente comprobándolos.